\* Questions about this document can be directed to <a href="https://www.vcgi@vermont.gov">vcgi@vermont.gov</a>

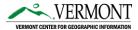

### VT Geocode Service URL: <u>https://maps.vcgi.vermont.gov/arcgis/rest/services/EGC\_services/GCS\_E911\_COMPOSITE\_SP\_v2</u>/GeocodeServer

What is Geocoding? Geocoding is the act of converting addresses to display their geographic locations on a map. A geocoder such as the VT Geocoding Service enables this conversion by matching known input addresses with their respective point locations on a map.

#### **Purpose of Geocoding Service:**

Vermont's geocoding service is designed to provide a single, comprehensive, statewide service that meets the general needs of the Vermont GIS community. Vermont geocoding service (also known as a "locator" service) is regularly updated with address information from the Vermont Enhanced 9-1-1 system (E911), specifically address points and road centerlines. The service can be used within ArcGIS Pro, ArcGIS Online, QGIS or integrated into custom web applications (beyond the scope of this document). It supports complex geocoding capabilities such as interactive search, batch geocoding and reverse geocoding.

System Prerequisites: at least one of these are required

- 1. ArcGIS Pro 2.4+
- 2. ArcGIS Online account
- 3. QGIS 3.22+

#### **Document Outline:**

- 1. Adding the service to an ArcGIS Online Organization Once the geocoder/locator is added to your Organization it can be accessed by all members of your organization, via ArcGIS Online and ArcGIS Pro.
- 2. Using the Locator (Geocoder) in ArcGIS Pro
  - a. Adding the service
  - b. Interactive geocoding
  - c. Batch geocoding
  - d. Tips and Tricks
- 3. Using the Locator (Geocoder) in QGIS
  - a. Install plugin
  - b. Adding the service
  - c. Interactive geocoding
  - d. Batch geocoding

Last Updated: 9/13/2023

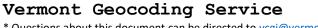

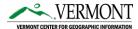

\* Questions about this document can be directed to vcgi@vermont.gov

- 1. Adding the service to your ArcGIS Online Organization Once a geocoder/locator is added to your Organization it can be accessed by all members of your organization, via ArcGIS Online and ArcGIS Pro. This is the best option in most cases.
  - a. Log into ArcGIS Online using your organization's <u>administrator account</u>, click the Organization tab at the top followed by Settings and then Utility Services on the left; scroll down to the Geocoding section.

|   |                                                                                      | Home             | Gallery          | Мар       | Scene      | Notebook            | Groups                           | Content          | Organization               |                         | Q Ļ        | VCGI           | Admin VCG<br>Admin_VCG |  |
|---|--------------------------------------------------------------------------------------|------------------|------------------|-----------|------------|---------------------|----------------------------------|------------------|----------------------------|-------------------------|------------|----------------|------------------------|--|
|   |                                                                                      | VT Cen           | ter for Geo      | graphic I | nformatior |                     |                                  |                  | Overvier                   | w Members               |            |                | Settings               |  |
|   |                                                                                      | Q Sear           | ch Settings      |           |            |                     |                                  |                  |                            |                         |            |                |                        |  |
|   |                                                                                      | Gene             | ral              |           | Utilit     | y service           | es                               |                  |                            |                         |            |                |                        |  |
|   |                                                                                      | Home             | e page           |           | Printi     | ina                 |                                  |                  |                            |                         |            | Scroll to sec  | tion                   |  |
|   |                                                                                      | Galle<br>Map     | ry               |           |            | figure your print : | service. Enter th                | e URL of your pr | rint service, or leave bla | nk to use the default p | orint      | Printing       |                        |  |
|   |                                                                                      | ltems            |                  |           | Es         | ri default 🥒        |                                  |                  |                            |                         |            | GeoEnrichme    | ent                    |  |
|   |                                                                                      | Group<br>Utility | ps<br>/ services |           |            |                     |                                  |                  |                            |                         |            | Directions & F | Routing                |  |
|   |                                                                                      |                  |                  |           |            | Co                  | onfigure Loc                     | ator             |                            |                         |            | >              | <                      |  |
|   |                                                                                      |                  |                  | _         | <b>.</b>   |                     | From URI                         | _                |                            |                         |            |                |                        |  |
| • | Click Add button and choose "From URL"                                               |                  |                  |           |            |                     | From Existing Locator            |                  |                            |                         |            |                |                        |  |
| • | Enter the above s<br>URL" box                                                        | ervice           | e URL in         | n the "   | 'Locato    | L                   | ocator URL                       |                  |                            |                         |            |                |                        |  |
|   |                                                                                      |                  |                  |           |            |                     |                                  | :gi.vermont.go   | ov/arcgis/rest/services    | /EGC_services/GCS       | E911_COMPC | DSITE_SP_v2/G  | e                      |  |
| • | The locator will n<br>source in web ma                                               |                  |                  |           |            | un <mark>L</mark>   | ocator Name<br>/T Composite      | Geocoding Sei    | rvice                      |                         |            |                |                        |  |
|   | a search source for application widgets. It will<br>also be available in ArcGIS Pro. |                  |                  |           |            | will 🗗              | Placeholder Text<br>Find address |                  |                            |                         |            |                |                        |  |
|   |                                                                                      |                  | 013 F10          | •         |            |                     |                                  |                  |                            |                         |            |                | ent<br>Routing         |  |
|   |                                                                                      |                  |                  |           |            |                     | Allow geosear<br>Allow batch ge  |                  |                            |                         |            |                | 5                      |  |
|   |                                                                                      |                  |                  |           |            |                     |                                  |                  |                            |                         |            |                |                        |  |

## Vermont Geocoding Service

\* Questions about this document can be directed to vcgi@vermont.gov

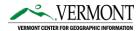

NOTE: If you've created and assigned users to custom ArcGIS Online roles, you'll need to make sure that the custom role has Geocoding permissions under the Premium Content section for that role. Otherwise, the user will not be able to use the geocoder in ArcGIS Pro.

| $\sim$ | Premium Content                                                                                                    | Enabled: 5/8 | Enable all |
|--------|----------------------------------------------------------------------------------------------------|--------------|------------|
|        | Geocoding<br>Allow member to perform credit-consuming geoco<br>Geocoding Service (or a view of this locator). Learn | 0            | World      |

\* Questions about this document can be directed to <a href="https://www.vcgi@vermont.gov">vcgi@vermont.gov</a>

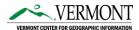

#### 2. Using the Locator (Geocoder) in ArcGIS Pro

**NOTE:** If you've already added the locator to your ArcGIS Online organization (Step 1 above), setting that organization as the active portal in ArcGIS Pro will make the geocoding service **automatically available in all your Pro projects** (best/easiest solution). You can jump to section 2.b. If adding the locator to your ArcGIS Online organization was not possible **see Step 2.a below**.

| User_VCGI<br>VT Center for Geographic Information<br>https://www.arcgis.com/<br>Sign out | <ul> <li>✓ Project</li> <li>▷ ⑦ Maps</li> <li>▷ ⑧ Toolboxes</li> <li>▷ ◎ Databases</li> </ul> | <ul> <li>( ) ( ) ( ) ( ) ( ) ( ) ( ) ( ) ( ) ( )</li></ul> |
|------------------------------------------------------------------------------------------|-----------------------------------------------------------------------------------------------|------------------------------------------------------------|
| Manage Portals                                                                           | 🖻 🔯 Styles                                                                                    | YT Composite Geocoding Service                             |
| Switch Active Portal *                                                                   | Figure Servers                                                                                | 🗎 XY provider                                              |
|                                                                                          | Folders                                                                                       |                                                            |
|                                                                                          | Every Locators                                                                                |                                                            |

Locator is available in all projects after adding it to your ArcGIS Online organizational account. This is the preferred configuration.

- a. Add the Service (skip this step if you already added the locator to your ArcGIS Online organization): If adding the locator to your ArcGIS Online organization wasn't possible (Step 1), follow these steps to add the service directly into ArcGIS Pro instead:
- 1. From the "View tab" select "Catalog View"
- Click on "ArcGIS Online" (or "All Portal") under "Portal", then enter the following string into the Search ArcGIS Online entry box: 'GCS\_E911'
  - Right-click "GCS\_E911\_COMPOSITE\_SP" and select "Add to Project". NOTE: The locator will be available the next time you open this specific project, however, it will not be available when you open a new project. There is no option to "Favorite" a locator.

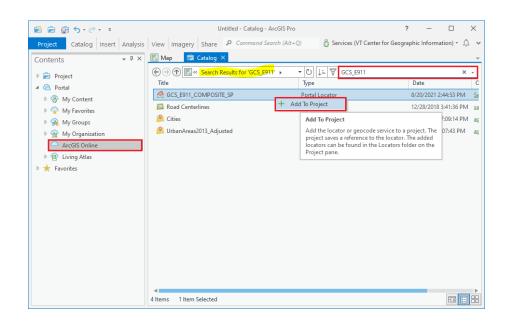

# Vermont Geocoding Service

- \* Questions about this document can be directed to <a href="https://www.vcgi@vermont.gov">vcgi@vermont.gov</a>
  - b. Interactive Geocoding: To use the "suggest" capabilities in the Locate tool (in the Map ribbon), make sure that Locator (GCS\_E911\_COMPOSITE\_SP or "VT Composite Geocoding Service" if you added it to your ArcGIS Online organization in Step 1) service is enabled and suggestions is turned on.

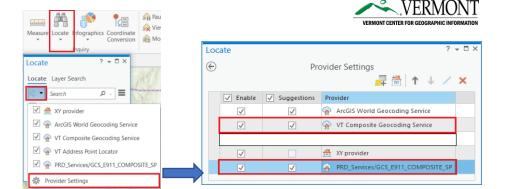

- c. Batch Geocoding: Address tables can be loaded into ArcGIS Pro and batch geocoded
  - 1. Add table to an ArcGIS Pro "map"
  - 2. Right-click table and select "Geocode Table"
  - 3. Scroll down and select "Go to tool"
  - Select Locator (GCS\_E911\_COMPOSITE\_SP or "VT Composite Geocoding Service" if you added it to your ArcGIS Online organization in Step 1) as the Input Locator
  - 5. Match the appropriate "Locator Field" to the table's "Data Field"
  - 6. Run the tool

Make sure to carefully review any output locations where the Addr\_type value is returned as "StreetName". This means that the input location was only matched to a street name (placing the point at a mid-point along the street). It did not match to an explicit address point (PointAddress) or at an approximated location along the street address range (StreetAddress). Records where Addr\_Type = 'PointAddress' have the most accurate XY locations. *Refer to this <u>ArcGIS help article on how to</u> <u>"rematch" addresses</u>.* 

| Geocode Table          |                 | ? → □ × |  |  |  |  |  |  |
|------------------------|-----------------|---------|--|--|--|--|--|--|
| Geoco                  | de Table        |         |  |  |  |  |  |  |
| Input Table            |                 |         |  |  |  |  |  |  |
| sample_table           |                 |         |  |  |  |  |  |  |
| Input Locator          |                 |         |  |  |  |  |  |  |
| PRD_Services/GCS_E911  | COMPOSITE_SP    | - 🧁     |  |  |  |  |  |  |
|                        |                 |         |  |  |  |  |  |  |
| Input Address Fields   | Multiple Field  | •       |  |  |  |  |  |  |
| Locator Field          | Data Field      |         |  |  |  |  |  |  |
| Street or Intersection | ADDRESS         | -       |  |  |  |  |  |  |
| City or Placename      | TOWN            | •       |  |  |  |  |  |  |
| State                  | STATE           | -       |  |  |  |  |  |  |
| ZIP Code               | <none></none>   | •       |  |  |  |  |  |  |
| Output                 |                 |         |  |  |  |  |  |  |
| sample_table_Geocoded  |                 |         |  |  |  |  |  |  |
|                        |                 |         |  |  |  |  |  |  |
| Add output to map at   | tter completion |         |  |  |  |  |  |  |
|                        |                 | Run 🕟   |  |  |  |  |  |  |
|                        |                 |         |  |  |  |  |  |  |

|       | III sample_table_Geocoded ×                                                                          |                |       |     |   |                       |               |  |  |  |  |
|-------|----------------------------------------------------------------------------------------------------|----------------|-------|-----|---|-----------------------|---------------|--|--|--|--|
| Field | Field: 📰 Add 📰 Calculate 🛛 Selection: 🖫 Select By Attributes 🤴 Zoom To 📲 Switch 🔲 Clear 💭 Delete 🖶 C |                |       |     |   |                       |               |  |  |  |  |
|       | ObjectID* Loc_name Shape* Score Match_type Match_addr Addr_type                                      |                |       |     |   |                       |               |  |  |  |  |
| 10    | 10                                                                                                   | GCS_E911_ESITE | Point | 100 | А | 5 BARTLETT BAY RD, S  | PointAddress  |  |  |  |  |
| 11    | 11                                                                                                   | GCS_E911_RDSNA | Point | 100 | А | BRIDGE ST, LUDLOW,    | StreetName    |  |  |  |  |
| 12    | 12                                                                                                   | GCS_E911_RDSRA | Point | 100 | А | 43 CHURCH ST, BRA     | StreetAddress |  |  |  |  |
| 13    | 13                                                                                                   | GCS_E911_ESITE | Point | 100 | А | 236 GORE RD, BENNING  | PointAddress  |  |  |  |  |
| 14    | 14                                                                                                   | GCS_E911_ESITE | Point | 100 | А | 4952 VT ROUTE 9, MARI | PointAddress  |  |  |  |  |
| 15    | 15                                                                                                   | GCS_E911_ESITE | Point | 100 | А | 67 TOWN GARAGE RD, 1  | PointAddress  |  |  |  |  |

\* Questions about this document can be directed to vcgi@vermont.gov

d. Tips and Tricks: Geocoding addresses can be tricky and frustrating. Here are a few tips to consider when using Vermont's GCS\_E911\_COMPOSITE\_SP geocoding service.

**Clean your data first:** Review your address data and clean it up first before trying to geocode it. PO boxes will not geocode. Addresses should be fully qualified in either a single field or multiple fields/columns (*multiple columns can make it easier to manage*) with the following information

- **STREET ADDRESS:** House/Building number (eg: 247) and Street name (eg: Main St)
- **TOWN/CITY:** Town/city name (eg: Montpelier, Barre City, Barre Town) – *see note below*
- **STATE:** Include the state (eg: VT, NH, NH, etc)
- **ZIP CODE:** Include the zip code (eg: 05405), which in some cases can help resolve issues with E911 town vs mailing town.

**E911 Town/City names:** For best results you should align your town names with VT E911 town names (download <u>CSV and/or shapefile here</u>). It's also important to distinguish between "town" vs "city" such as "Rutland City" vs "Rutland Town". The address and town should be the official E911 address/town-name for that location. *NOTE: With the release of the v2 Geocoder on 9/15/2023, support for "mailing town" has been improved. However, it requires that your data contain valid Zip Codes.* 

| ADDRESS                     | TOWN              | STATE | ORIGADDRES            | ORIGTOWN    |
|-----------------------------|-------------------|-------|-----------------------|-------------|
| 1 MAIN <mark>ST</mark>      | NEWPORT CITY      | VT    | 1 Main                | NEWPORT     |
| 271 NORTH MAIN ST           | RUTLAND CITY      | VT    | 271 No. Main St.      | RUTLAND     |
| 96 WESTERN <mark>AVE</mark> | NEWPORT CITY      | VT    | 96 Western            | NEWPORT     |
| 162 NORTH MAIN STREET       | BARRE CITY        | VT    | 162 North Main Street | BARRE       |
| PROFESSIONAL DRIVE          | MORRISTOWN        | VT    | Professional Drive    | MORRISVILLE |
| 197 HARREL ST               | MORRISTOWN        | VT    | 197 Harrel St         | MORRISVILLE |
| 29 SUNSET DRIVE             | MORRISTOWN        | VT    | 29 Sunset             | MORRISVILLE |
| VT ROUTE 15                 | MORRISTOWN        | VT    | Route 15              | MORRISVILLE |
| 140 SOUTH MAIN ST           | SAINT ALBANS TOWN | VT    | 140 South Main St     | ST. ALBANS  |
| 155 LAKE ST                 | SAINT ALBANS TOWN | VT    | 155 Lake St.          | ST. ALBANS  |
| 5 LEMNAH ST                 | SAINT ALBANS TOWN | VT    | 5 Lemnah St           | ST. ALBANS  |
| HOME HEALTH CIRCLE          | SAINT ALBANS TOWN | VT    | Home Health Circle    | ST. ALBANS  |
| 1 JUSTICE SQUARE            | RUTLAND CITY      | VT    | 1 Justice Square      | RUTLAND     |
| 13 COTTAGE ST               | RUTLAND CITY      | VT    | 13 Cottage St         | RUTLAND     |
| 47 NORTH MAIN ST            | BARRE CITY        | VT    | 47 North Main St.     | BARRE       |

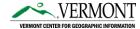

## Vermont Geocoding Service

\* Questions about this document can be directed to vcgi@vermont.gov

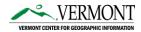

- 3. Using the Locator (Geocoder) in QGIS
  - a. Install Plugin: startup QGIS
    - 1. From the "Plugins" pulldown select  $\rightarrow$  "Manage and Install Plugins"
    - Click on "All" and enter "MMQGIS"<sup>1</sup> in the search box. Highlight "MMQGIS" and select "Install Plugin"
  - **b.** Batch Geocoding: Addresses in a CSV table can be batch geocoded in QGIS
    - From the MMQGIS pulldown select
       → Geocode → Geocode CSV with
       Web Service
    - Select a CSV file containing addresses split into the following fields (columns)
      - fields/columns
        - a. *Address*: Street address such as "123 Main Street"
        - b. **Town:** Municipality such as Barre City, Barre Town, Burlington, Essex Junction, etc.
        - c. State: <u>optional</u>, but testing has shown that the geocoder generates a higher match rate when State is provided even if they are all "VT"
    - 3. Select the appropriate fields for "Address" and "City"

| MMQGIS        | Pro <u>c</u> essing | <u>H</u> elp | )                              |
|---------------|---------------------|--------------|--------------------------------|
| <u>A</u> nim  | ate                 | Þ            | 2, -                           |
| <u>C</u> oml  | bine                | ►            | 🙊 👶 🔳                          |
| <u>C</u> reat | e                   | ►            |                                |
| <u>G</u> eoc  | ode                 | •            | G Geocode CSV with Web Service |
| <u>I</u> mpo  | rt / Export         | ►            | Geocode from Street Layer      |
| Maria         | £.                  |              | Reverse Geocode                |
| <u>M</u> odi  | iy                  |              |                                |
| Searc         | h / Select          | •            |                                |

<sup>&</sup>lt;sup>1</sup> <u>https://michaelminn.com/linux/mmqgis/</u>

\* Questions about this document can be directed to vcgi@vermont.gov

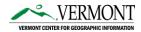

4. Select "Esri Server" under Web

Service

- 5. Enter "Esri Server URL": <u>https://maps.vcgi.vermont.gov/arcgis/rest/services/EGC\_services/GCS\_E911\_COMPOSITE\_SP\_v2/GeocodeServer/findAddressCandidat\_es\_</u>
- 6. Specify output file names
- 7. Click "Apply" to run the tool

| Q Web Service Geocode                                                                                                    | ×                                                |  |  |  |  |  |  |  |  |
|----------------------------------------------------------------------------------------------------|--------------------------------------------------|--|--|--|--|--|--|--|--|
| Input CSV File (UTF-8)                                                                                                    |                                                  |  |  |  |  |  |  |  |  |
| S:\VCGI\VCGI-Administration\IT_Admin\AdminWebServices\arcgis_services\Tools\Development\rebuild_locators\Test_AddressFiles\SecState_Data\July_202: 🚳 🗌 |                                                  |  |  |  |  |  |  |  |  |
| Address                                                                                                    | City                                             |  |  |  |  |  |  |  |  |
| Legal Address Line 1                                                                                                    | Legal Address City 💌                             |  |  |  |  |  |  |  |  |
| State                                                                                                    | Country                                          |  |  |  |  |  |  |  |  |
| Legal Address State 💌                                                                                                    | Legal Address Zip 🔻                              |  |  |  |  |  |  |  |  |
| Web Service                                                                                                    |                                                  |  |  |  |  |  |  |  |  |
| ESRI Server                                                                                                    | •                                                |  |  |  |  |  |  |  |  |
| ESRI Server URL                                                                                                    |                                                  |  |  |  |  |  |  |  |  |
| https://maps.vcgi.vermont.gov/arcgis/rest/services/EGC_services/GCS_E911_COM                                                                           | POSITE_SP_v2/GeocodeServer/findAddressCandidates |  |  |  |  |  |  |  |  |
| Duplicate Handling                                                                                                    |                                                  |  |  |  |  |  |  |  |  |
| Use Only First Result                                                                                                    | •                                                |  |  |  |  |  |  |  |  |
| Output File Name                                                                                                    |                                                  |  |  |  |  |  |  |  |  |
| C:\Users\steve.sharp\Documents/geocodetest1.shp                                                                                                    |                                                  |  |  |  |  |  |  |  |  |
| Not Found Output List                                                                                                    |                                                  |  |  |  |  |  |  |  |  |
| C:\Users\steve.sharp\Documents/geocodetest1_nomatch.csv                                                                                                |                                                  |  |  |  |  |  |  |  |  |
| Geocoded                                                                                                    | 106 of 106                                       |  |  |  |  |  |  |  |  |
| Close                                                                                                    | Apply                                            |  |  |  |  |  |  |  |  |

*Figure 1 - If you have Zip Codes, place that field into the Country option.* 

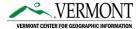

8. Review results. Make sure to carefully review any output locations where the Addr\_type value is returned as "StreetName". This means that the input location was only matched to a street name (placing the point at a mid-point along the street). It did not match to an explicit address point (PointAddress) or at an approximated location along the street address range (StreetAddress). Records where Addr\_Type = 'PointAddress' have the most accurate XY locations.

Also make note of records/address written to the "Not Found Output List". Adjust address and/or town (eg: change "Barre" to "Barre City" or "Barre Town") as needed and try matching the not found list against the geocoder.

|   | ADDRESS              | TOWN          | STATE | ORIGADDRES       | ORIGTOWN       | result_num | score | address_ma     | Loc_name       | Addr_type 🔻 |
|---|----------------------|---------------|-------|------------------|----------------|------------|-------|----------------|----------------|-------------|
|   | 689 MOUNT INDEPENDEN | ORWELL        | VT    | 689 MOUNT IN     | ORWELL         | 0          | 100   | MOUNT INDEP    | GCS_E911_RDSNA | StreetName  |
| 2 | 9 ROUTE 4            | MENDON        | VT    | 9 Route 4        | MENDON         | 0          | 100   | US ROUTE 4, M  | GCS_E911_RDSNA | StreetName  |
| 3 | AIRPORT ROAD         | FAIR HAVEN    | VT    | AIRPORT ROAD     | FAIR HAVEN     | 0          | 100   | AIRPORT RD, FA | GCS_E911_RDSNA | StreetName  |
| 1 | BAILEY MEADOWS ROAD  | MIDDLESEX     | VT    | Bailey Meadow    | MIDDLESEX      | 0          | 100   | BAILEY MEADO   | GCS_E911_RDSNA | StreetName  |
| 5 | BRIDGE STREET        | LUDLOW        | VT    | BRIDGE STREET    | LUDLOW         | 0          | 100   | BRIDGE ST, LUD | GCS_E911_RDSNA | StreetName  |
| ; | HOME HEALTH CIRCLE   | SAINT ALBANS  | VT    | Home Health Ci   | ST. ALBANS     | 0          | 100   | HOME HEALTH    | GCS_E911_RDSNA | StreetName  |
| 7 | NATIONAL LIFE DRIVE  | MONTPELIER    | VT    | National Life Dr | MONTPELIER     | 0          | 100   | NATIONAL LIFE  | GCS_E911_RDSNA | StreetName  |
| 3 | OLD COLCHESTER ROAD  | ESSEX JUNCTIO | VT    | Old Colchester   | ESSEX JUNCTION | 0          | 98.53 | OLD COLCHEST   | GCS_E911_RDSNA | StreetName  |
| ) | PAUL STREAM ROAD     | FERDINAND     | VT    | PAUL STREAM      | FERDINAND      | 0          | 100   | PAUL STREAM    | GCS_E911_RDSNA | StreetName  |
| 0 | PILGRIM PARK         | WATERBURY     | VT    | Pilgrim Park     | WATERBURY      | 0          | 85.13 | PILGRIM PARK   | GCS_E911_RDSNA | StreetName  |
| 1 | POINT OF PINES ROAD  | CASTLETON     | VT    | POINT OF PINE    | CASTLETON      | 0          | 100   | POINT OF PINE  | GCS_E911_RDSNA | StreetName  |
| 2 | PROFESSIONAL DRIVE   | MORRISTOWN    | VT    | Professional Dri | MORRISVILLE    | 0          | 100   | PROFESSIONAL   | GCS_E911_RDSNA | StreetName  |

### c. Tips and Tricks: see section 2.d